You will access your assigned Gateway activities, aligned with your Carolina Science Kit, through links your instructor has provided in your course. You don't need a separate account, codes or even your lab kit to access your digital materials.

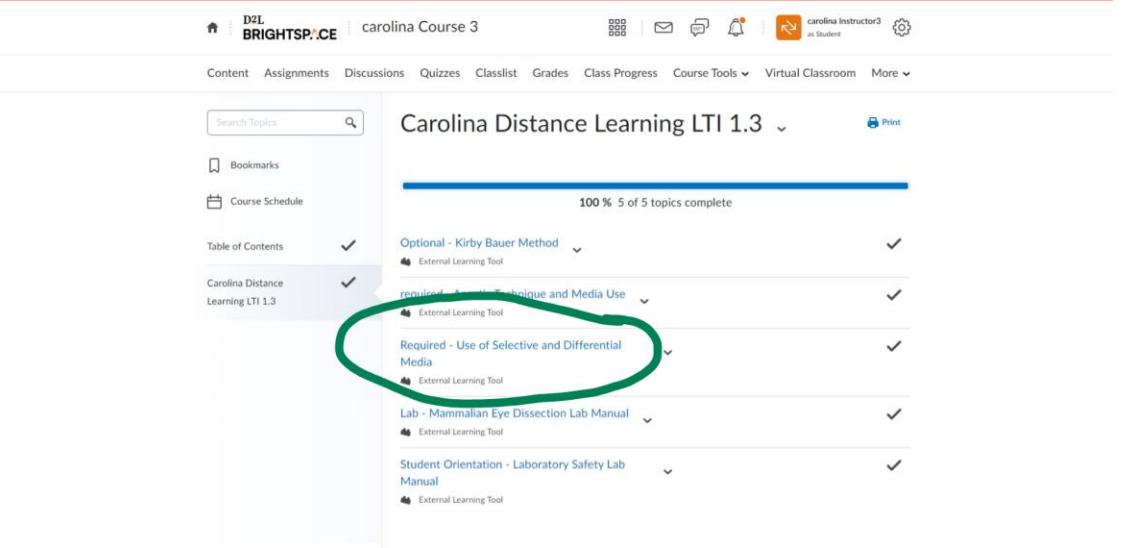

The link will automatically take you to that Gateway activity in Carolina Science Online (CSO). Click the play button to start the activity, which begins with the Pre-lab section.

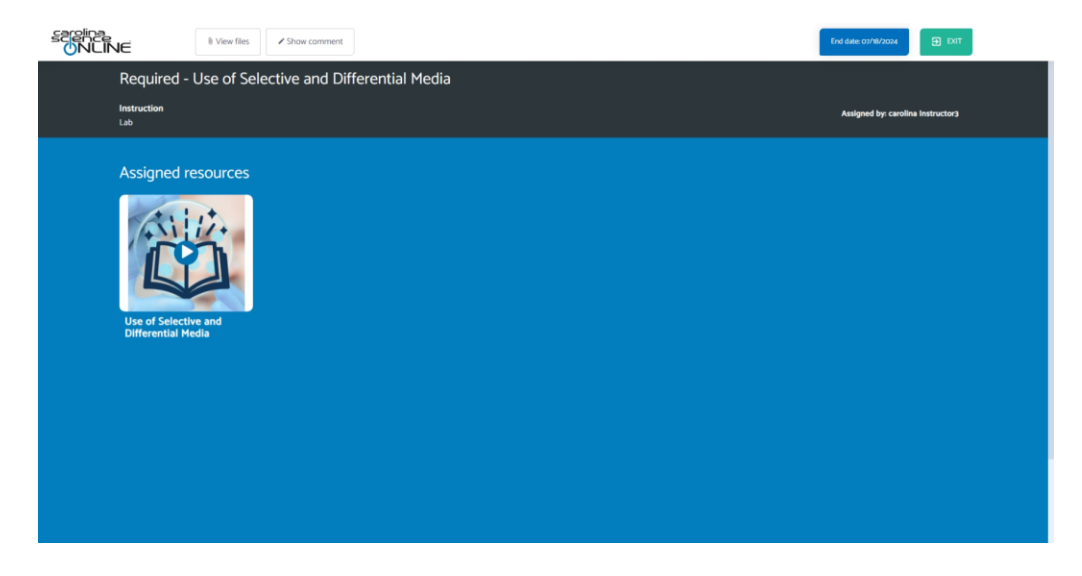

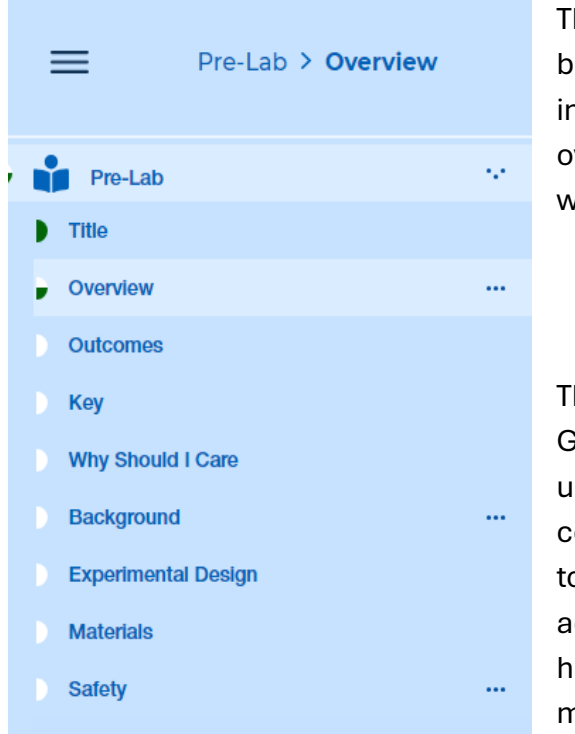

The Pre-Lab section gives you important background information, for wet labs it provides important safety information and an activity overview including a video so you know exactly what you need from your kit to get started.

**Pre-Lab Assessment Result** Congratulations!!! You passed the Pre-lab Assessment.

There is a Pre-lab quiz at the end of this section. Gateway will prompt you to keep taking the quiz until you have answered all the questions correctly. After each attempt, you will be directed to review then re-take the quiz. You can only access the procedure and Lab Notebook once you have passed the quiz with 100%, but you have as many attempts as you need to pass this quiz.

After passing the Pre-Lab quiz you will begin the Preparation and Procedure sections. This is where you will find step by step instructions for performing the activity and collecting data. Data will be entered, and any required images uploaded to the Lab Notebook.

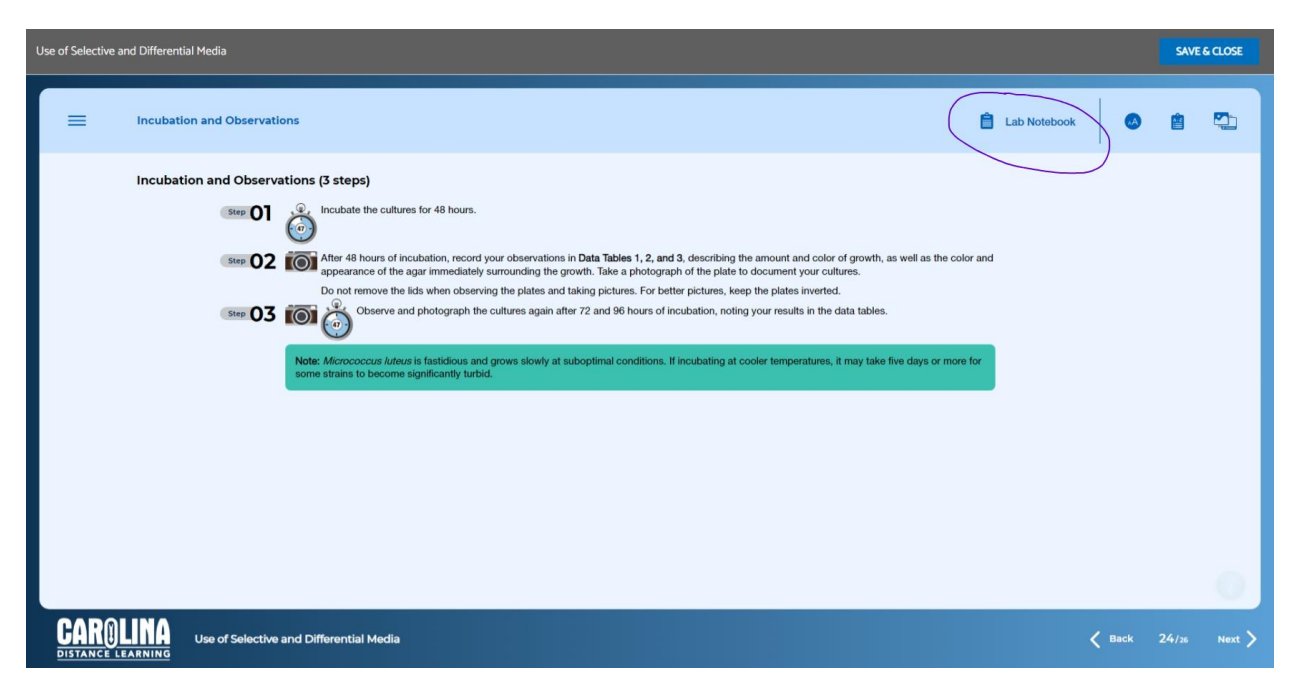

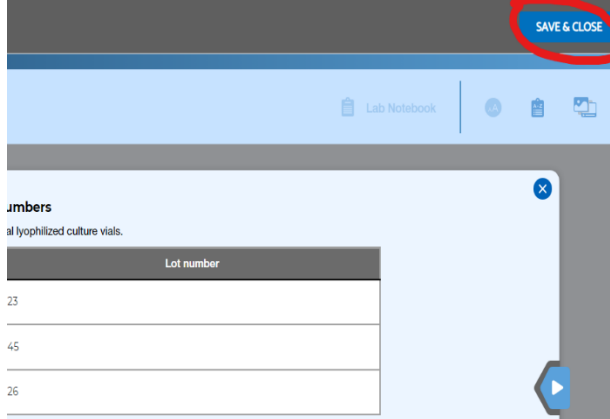

You can use the Save & Close button in your Lab Notebook at any time and return later to where you left off by again using the link in your course.

When you reach the end of the activity you will find detailed information about proper clean up and disposal. After confirming you have entered all your data and answered all the questions you will want to submit your

work for grading.

*Your instructor will give you specific directions on how they will grade your work.* First, we provide instructions here on how to download a PDF of the Lab Notebook. Next, are directions on how to submit your assignment in CSO.

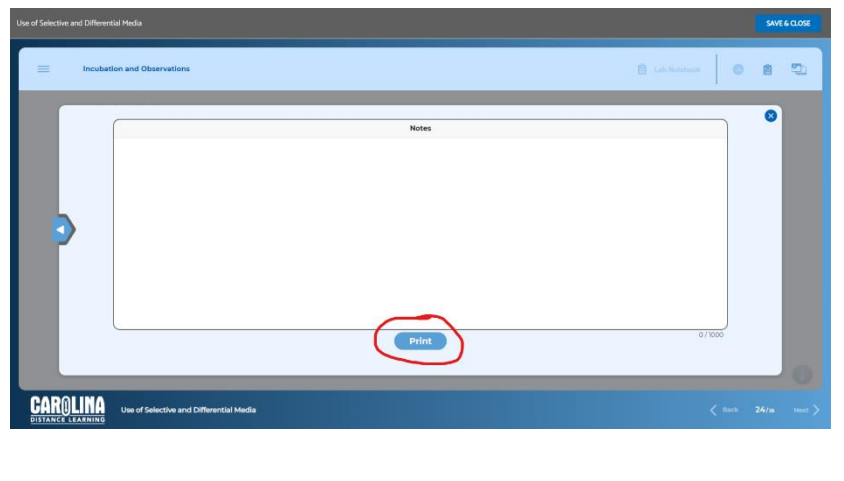

To download a PDF of your Lab Notebook click the PRINT button on the last page of the Lab Notebook.

Your computer will then give you the option to SAVE AS PDF.

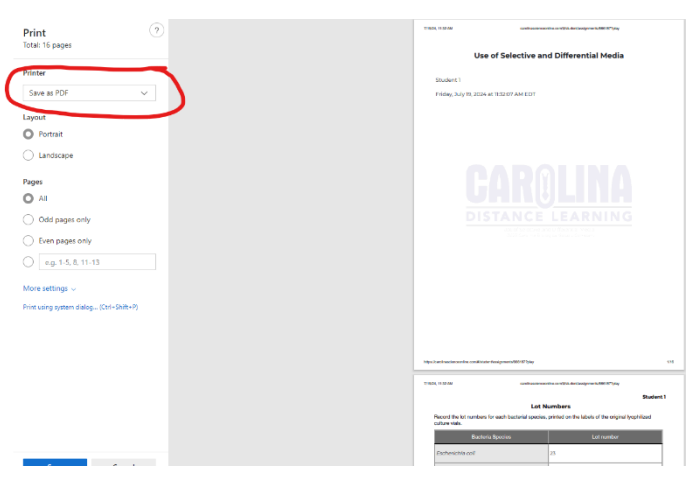

To SUBMIT your completed Lab Notebook in CSO use SAVE & CLOSE, then EXIT.

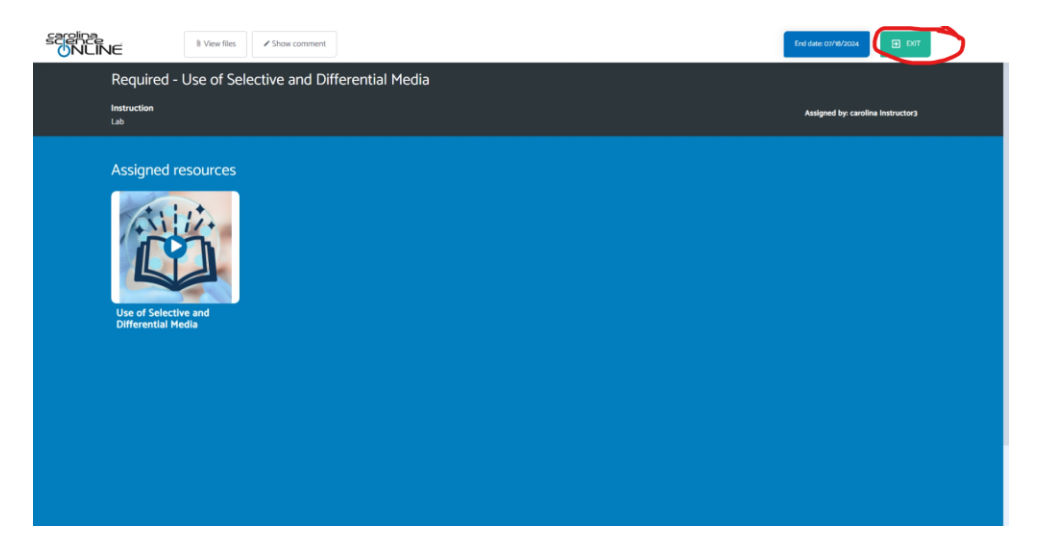

After exiting the Lab Notebook, you are on the Assignments page and must SUBMIT that specific Lab Manual. You will then be prompted to confirm you have completed it.

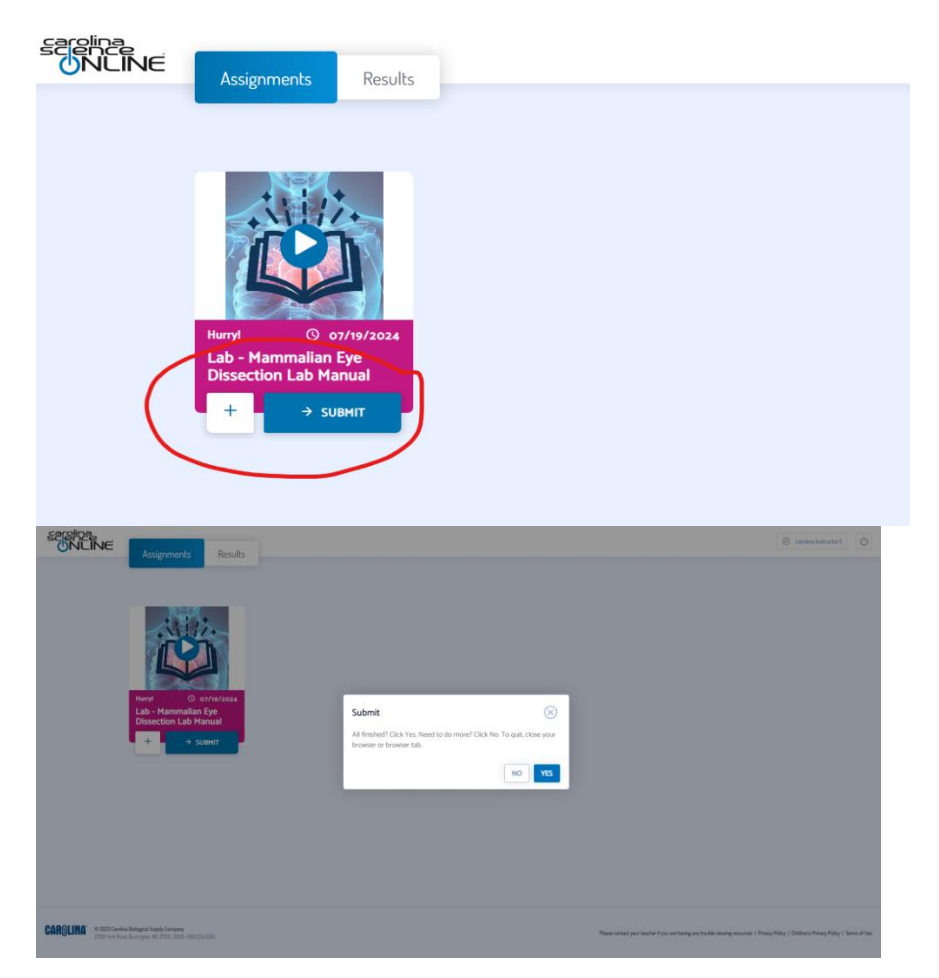

restore your access.

What if my Carolina Online Gateway lab manual doesn't load?

SAVE & EXIT If you click on the link within your course page for your Carolina Online Gateway lab manual and it only loads the save and exit button in the top right corner as shown below, this issue is usually caused by cookie or adblockers in your browser, device or wifi. Try the steps below to

- 1. Switch to a different browser. While Gateway is designed to work on all browsers and devices, the specific settings in your browser may be interfering with Gateway's ability to load.
- 2. Allow third party cookies in your browser settings for carolinascienceonline.com. This can usually be found in the "privacy and security" settings within your browser.
- 3. Disable any Ad-blocker software or make an exception for carolinascienceonline.com. Because Gateway uses cookies to save and track progress, ad-blocker software can mistake this for an ad and not load the content to the page. Settings for ad-blockers will be found in different locations based on which software you are using. Some might be found in the browser security settings. Others might be added as an extension or add on. Ad-blockers may also be a feature of your wifi or antivirus software.